# **Istruzioni Presentazione di offerte tramite RFQ (SAP Ariba)**

02/19/2021 - Swisscom.Kaufhaus@swisscom.com

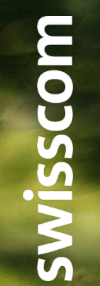

Pubblico

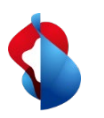

### **Presentazione di offerte tramite RFQ**

Nelle pagine seguenti troverà indicazioni su come presentare un'offerta dopo aver ricevuto una RFQ (Request for quotation) in SAP Ariba.

Indice:

Pag. 3 Accesso

Pag. 6 Verifica dei dettagli dell'evento

Pag. 7 Selezione dei lotti

Pag. 8 Invio della risposta

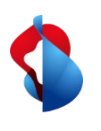

### **Presentazione di offerte tramite RFQ** Accesso

Dopo essere stato invitato da Swisscom a presentare un'offerta tramite RFQ, riceverà un'e-mail di notifica, dalla quale può effettuare direttamente l'accesso tramite il link. Può accedere manualmente tramite il suo account Supplier, effettuando prima l'accesso a tale account.

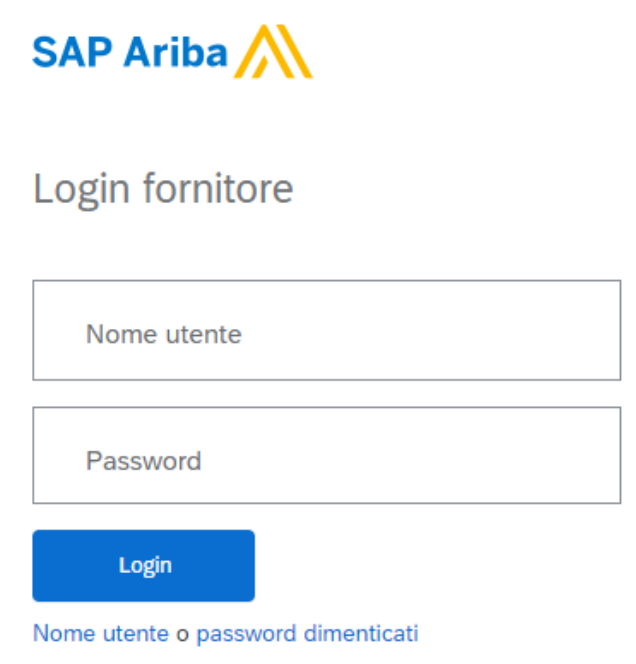

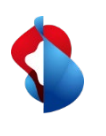

### **Presentazione di offerte tramite RFQ** Accesso

Nella barra del menu in alto selezioni la voce "**Proposte E Questionari Ariba**"

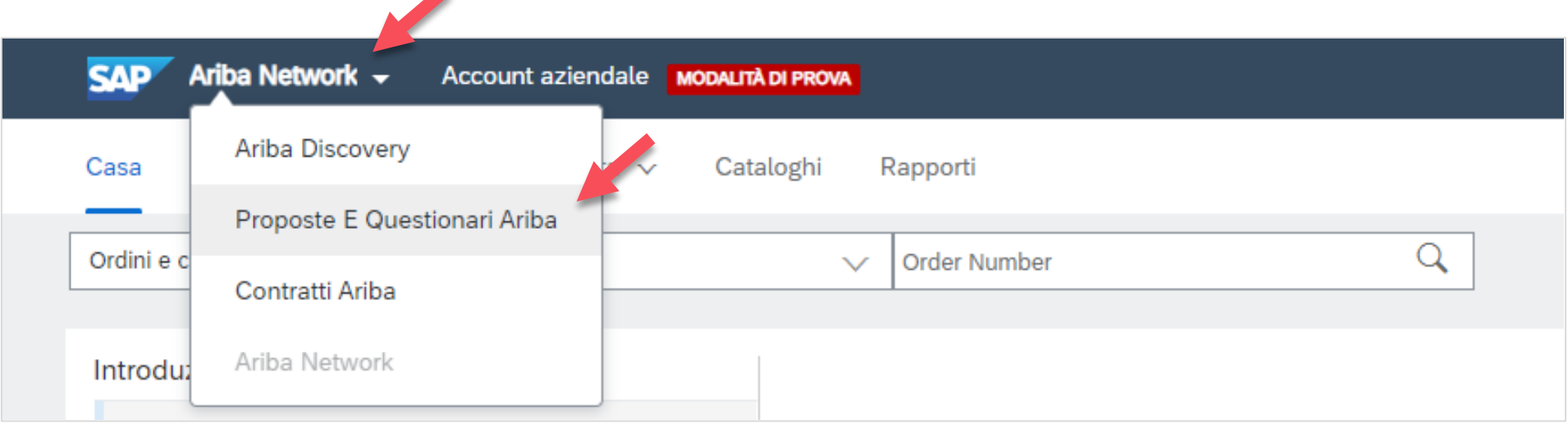

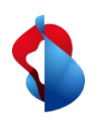

### **Presentazione di offerte tramite RFQ** Accesso

Nella categoria «Eventi» trova tutti gli eventi (RFI, RFQ) in esecuzione, aperti o in sospeso. Selezioni «Status: Open» per visualizzare i nuovi inviti ad eventi e apra il documento corrispondente.

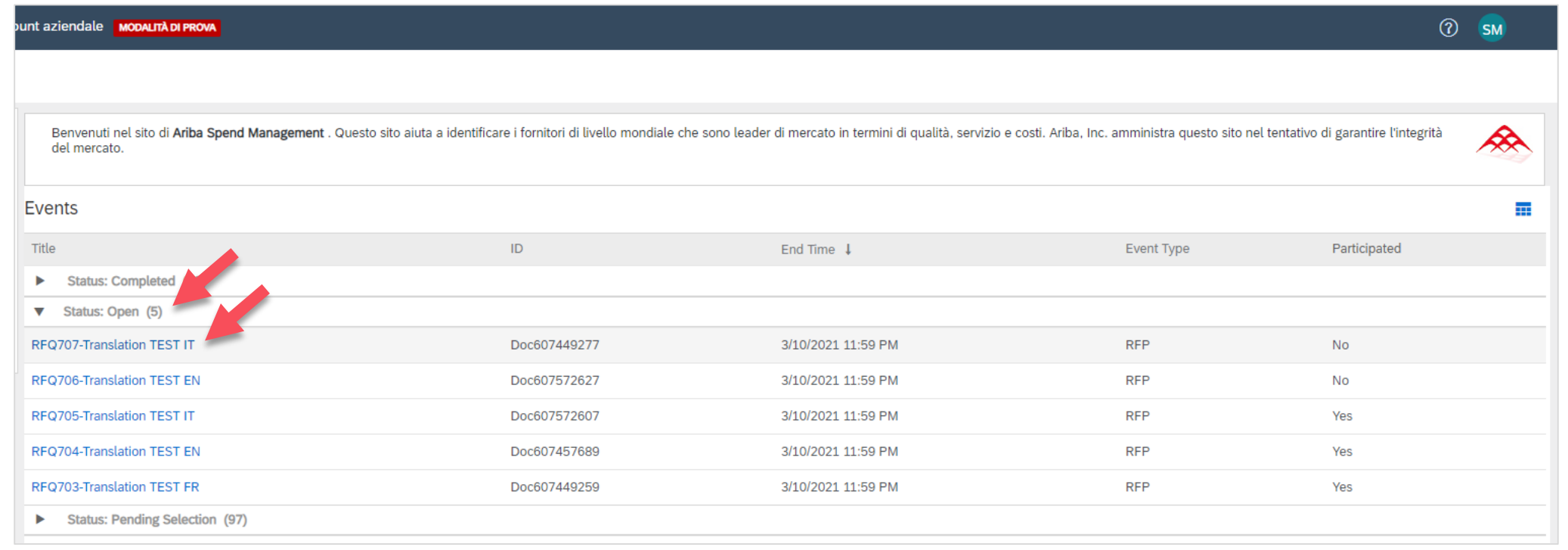

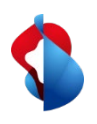

# **Presentazione di offerte tramite RFQ**

Verifica dei dettagli dell'evento

Nella panoramica può visualizzare i dettagli dell'evento. Al punto «**Articolo**» visualizza il budget indicato per l'articolo o il progetto. Alla voce «**informazioni aggiuntive**» può aprire i documenti allegati. Se desidera presentare un'offerta può «**Partecipare**» all'evento.

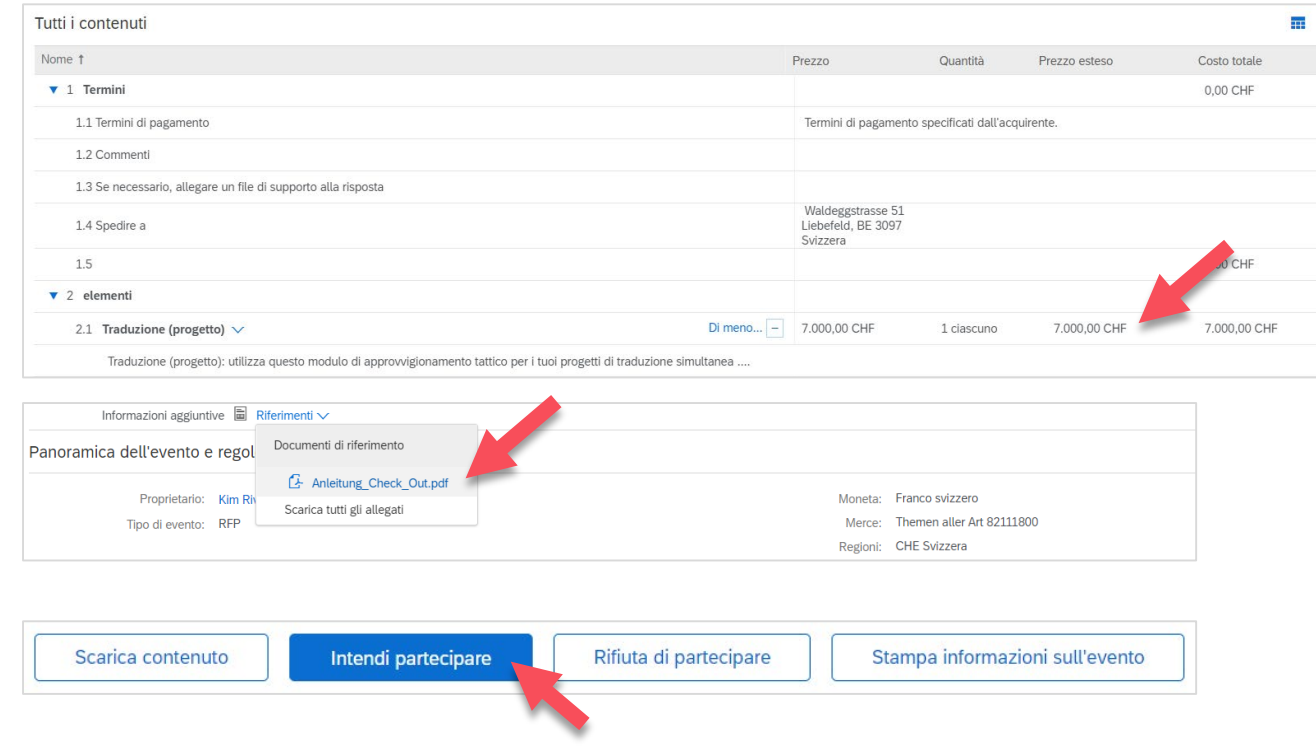

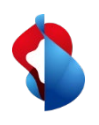

# **Presentazione di offerte tramite RFQ** Selezione dei lotti

**Selezioni il «lotto»** a cui desidera partecipare e per il quale vuole presentare un'offerta e poi clicchi su «**Conferma lotti selezionati**».

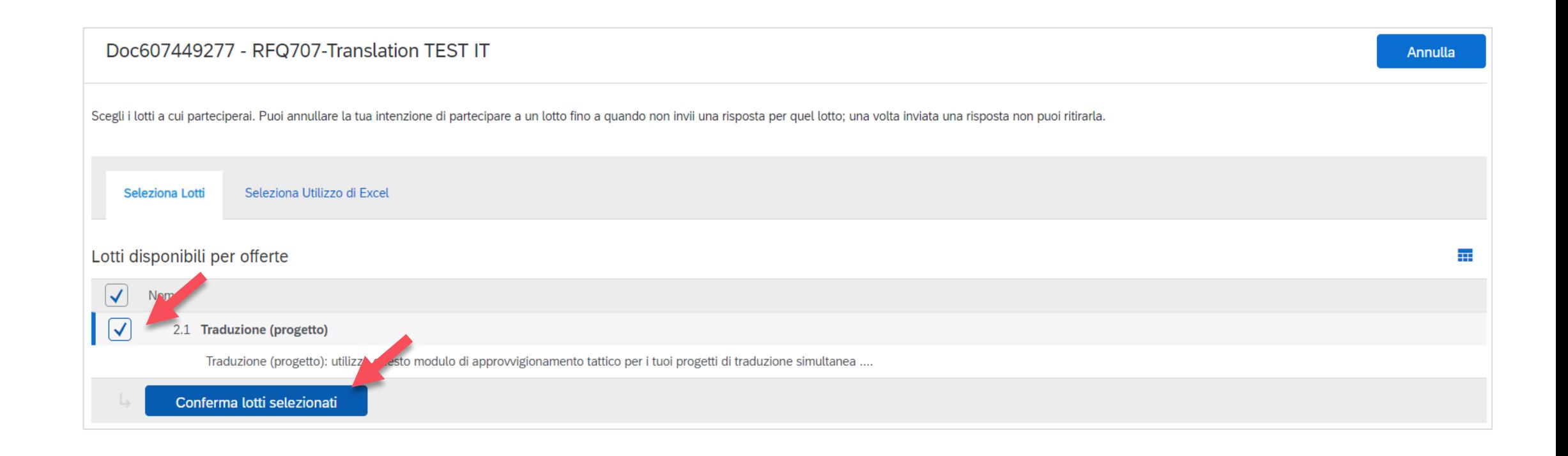

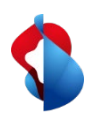

# **Presentazione di offerte tramite RFQ** Invio della risposta

Inserisca nella sua risposta il **prezzo offerto** ed eventualmente ulteriori informazioni. Il prezzo non può superare il budget indicato. Se ha un documento separato dell'offerta, lo aggiunga come allegato alla voce «**Allega un file**» e **invia l'intera risposta**.

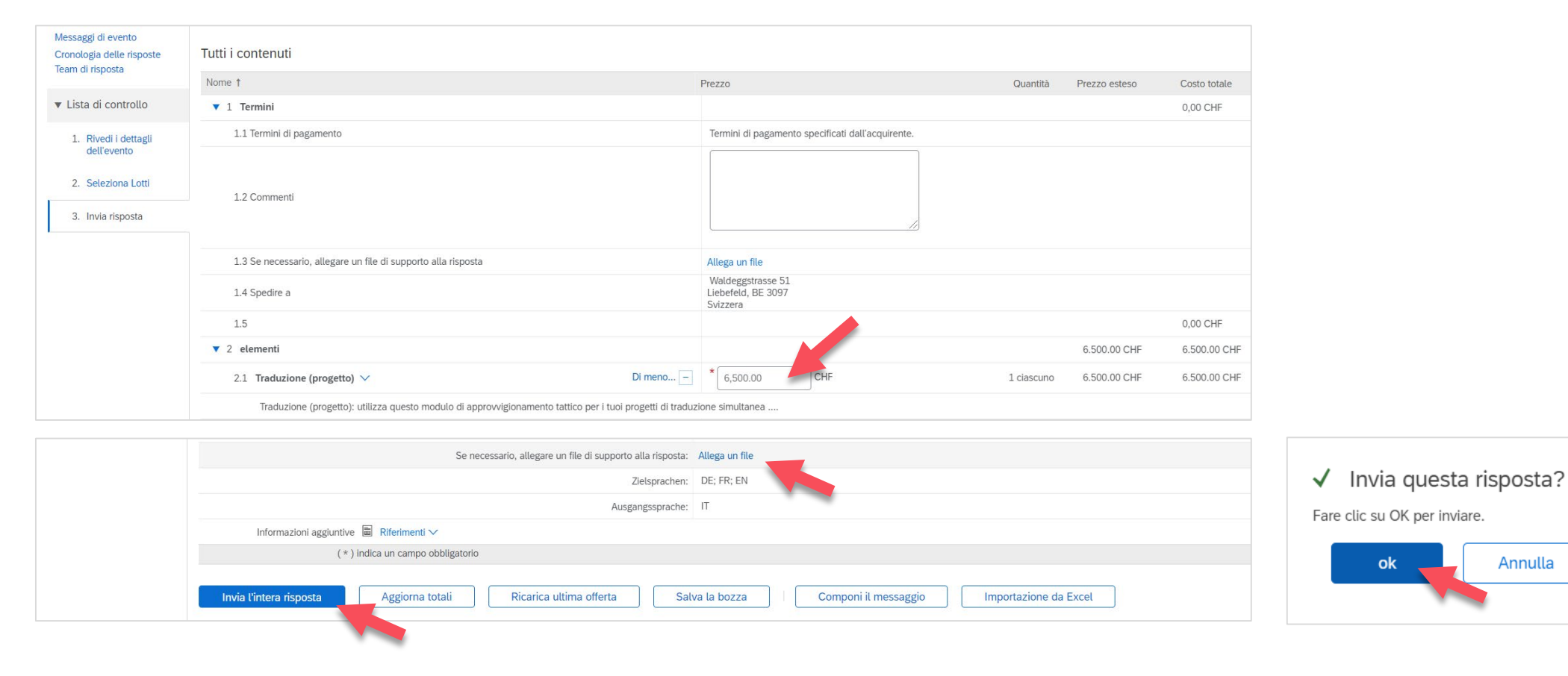

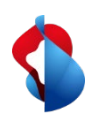

# **Presentazione di offerte tramite RFQ** Invia risposta

Dopo aver inviato la sua risposta, all'occorrenza può modificarla e inviarla di nuovo. Riceverà una notifica via e-mail non appena la sua offerta sarà accettata o rifiutata.

E Doc607449277 - RFQ707-Translation TEST IT

↓ La tua risposta è stata inviata. Grazie per aver partecipato all'evento.

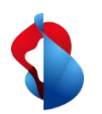

#### **Ha altre domande?**

In caso di dubbi o domande, il supporto SAP **Ariba** offre aiuto in diverse modalità, ad esempio attraverso le risposte alle domande frequenti o le numerose istruzioni. Qui trova anche i contatti utili in caso di problemi tecnici.

Puó trovare più aiuto nelle [FAQ](https://www.swisscom.ch/it/about/sostenibilita/catena-di-fornitura-equa/faq-lieferanten.html).

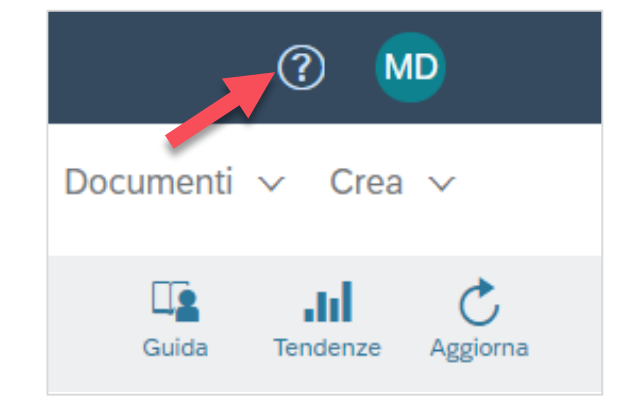

Se dovesse avere altre richieste, che non possono essere risolte dal supporto Ariba o tramite Self Service, la invitiamo a contattarci all'indirizzo [Swisscom.Kaufhaus@swisscom.com.](mailto:Swisscom.Kaufhaus@swisscom.com)